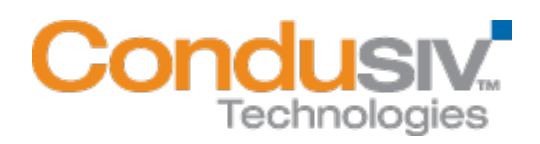

# V-locity ® Server Installation Guide

## **Overview**

V-locity Server provides numerous features that improve performance and reduce I/O requests of your physical server.

## This installation guide covers the following topics:

- General Installation Information
	- o Express Install Settings
		- o Advanced Install Settings
		- o Registration and Restart
- Installing V-locity Server on your Network
	- $\circ$  Option 1 Using Diskeeper Administrator (Recommended for installations of 20 or more systems.)
	- $\circ$  Option 2 Using a network software distribution program to perform a silent installation from the command line.
	- $\circ$  Option 3 Creating an Administrative Install (e.g. for Active Directory® deployment).

## General Installation Information

When installed on your physical servers, V-locity Server will use InvisiTasking, CongniSAN, IntelliWrite, Automatic Fragmentation Elimination and IntelliMemory technologies to keep your server systems running at peak performance.

#### Minimum System Resource Requirements for Installation

- V-locity Server runs on the Intel® x86/x64 platforms (including compatible CPUs from other manufacturers) on the following Windows operating systems:
	- o Windows Server 2003
	- o Windows 2008 Server
	- o Windows 2008 Server R2
	- o Windows Server 2012
- Note: systems running Server Core are supported, however, to configure V-locity Server settings, you must use Diskeeper Administrator from a different (supported) location.
- Note: IntelliMemory technology is not supported on 32-bit Windows Server 2003 systems. IntelliMemory technology will be automatically disabled on this platform.
- V-locity Server will use approximately 120 MB of space after install.
- V-locity Server requires 4 GB of physical memory.
- V-locity Server requires enough free space on the installation volume for IntelliMemory technology metadata files (approximately .025% of the total space of all disks attached to the target system).

#### Express Install Settings

The Express installation offers a simplified way to install V-locity Server on your physical server using default settings. Simply double-click the V-locity Server installation file you downloaded on the target machine to start the install. After you accept the license agreement and confirm system monitoring

settings, you will be brought to a screen where you can select the Express install settings option. When you select the Express install option and click the Install button, V-locity Server will install on your server.

#### Advanced install Settings

The Advanced installation offers a way to install V-locity Server on your physical server using custom settings. Simply double-click the V-locity Server installation file you downloaded on the target machine to start the install. After you accept the license agreement and confirm system monitoring settings, you will be brought to a screen where you can select the Advanced install settings option. Follow the directions in the Advanced install screens to complete the installation using custom settings.

#### Registration and Restart

After you install V-locity Server on a system, you may be prompted to register your V-locity Server license. Registration is fast, easy and it ensures you have the latest information from Condusiv Technologies. After choosing a registration option, you will be brought to the final screen of the installation process. V-locity Server requires a restart of your system. You will be given the option to restart now or later.

## Installing V-locity Server on Your Network

V-locity Server can be installed in a variety of ways. If you are installing V-locity Server onto a single physical server, no special actions are needed. Simply double-click the V-locity Server installation file you downloaded on the target system and complete the installation wizard steps.

If you are installing the software onto multiple servers in a network you have several options as outlined below.

## Option 1 - Using Diskeeper Administrator (Recommended)

- 1. First, install Diskeeper Administrator edition with V-locity Server support on the Windows machine you use to manage your environment. If you do not already have Diskeeper Administrator, you can download fully functional 45-day trialware from http://www.condusiv.com/business/diskeeper/administrator/ and use the software – during the trial period – to quickly and easily deploy V-locity Server across your network. If you have more than 10-20 machines on which you plan to install the software, Diskeeper Administrator will save you significant time.
- 2. After installing Diskeeper Administrator, return to the V-locity Server installation package file(s) you downloaded and double-click the VLLanguageV-locityServer.exe file (where *Language* is the language pack you want to install). This is a selfextracting file.

3. The installation wizard will automatically start and the setup files will be extracted. Unless you want to also install V-locity Server on the local system, cancel out of the installation process.

The V-locity Server software files are extracted into the C:\ program files \ V-locity Server Setup Files folder (or on 64 bit operating systems: C:\ program files (x86) \ Vlocity Server Setup Files folder).

4. Download the V-locity Server license (.VLL) files from your online account at [www.condusiv.com.](http://www.condusiv.com/)

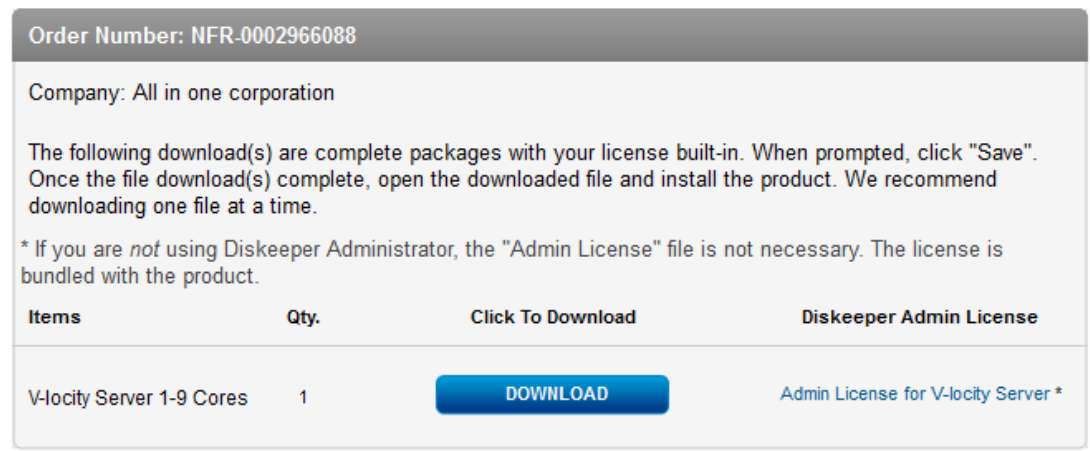

Select the Admin License link for V-locity Server License and save the license to the folder where you downloaded the V-locity Server installation.

5. Launch Diskeeper Administrator and run the Add License Files wizard.

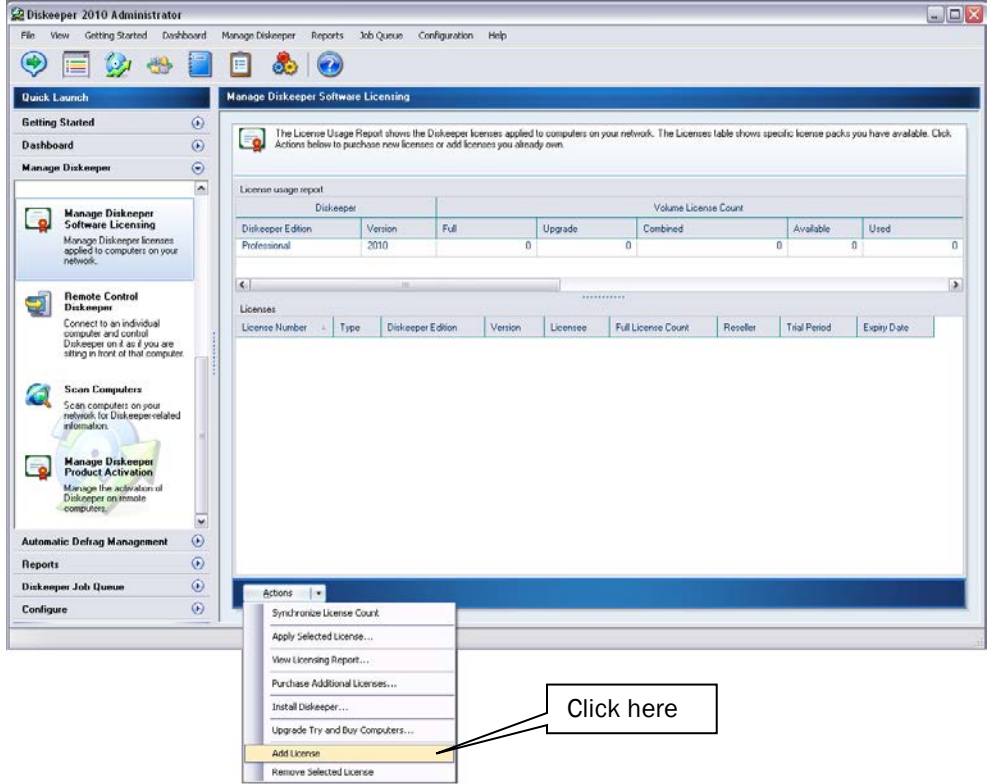

Browse to the License.VLL file for V-locity Server you plan to deploy. The license file will be located in the folder you specified when you downloaded it. Note: To be able to browse to a folder on a remote machine, ensure the folder on the remote machine with the V-locity Server license and installation files is "shared".

6. Once your license file has been added to the Diskeeper Administrator database, click on the Install Software wizard.

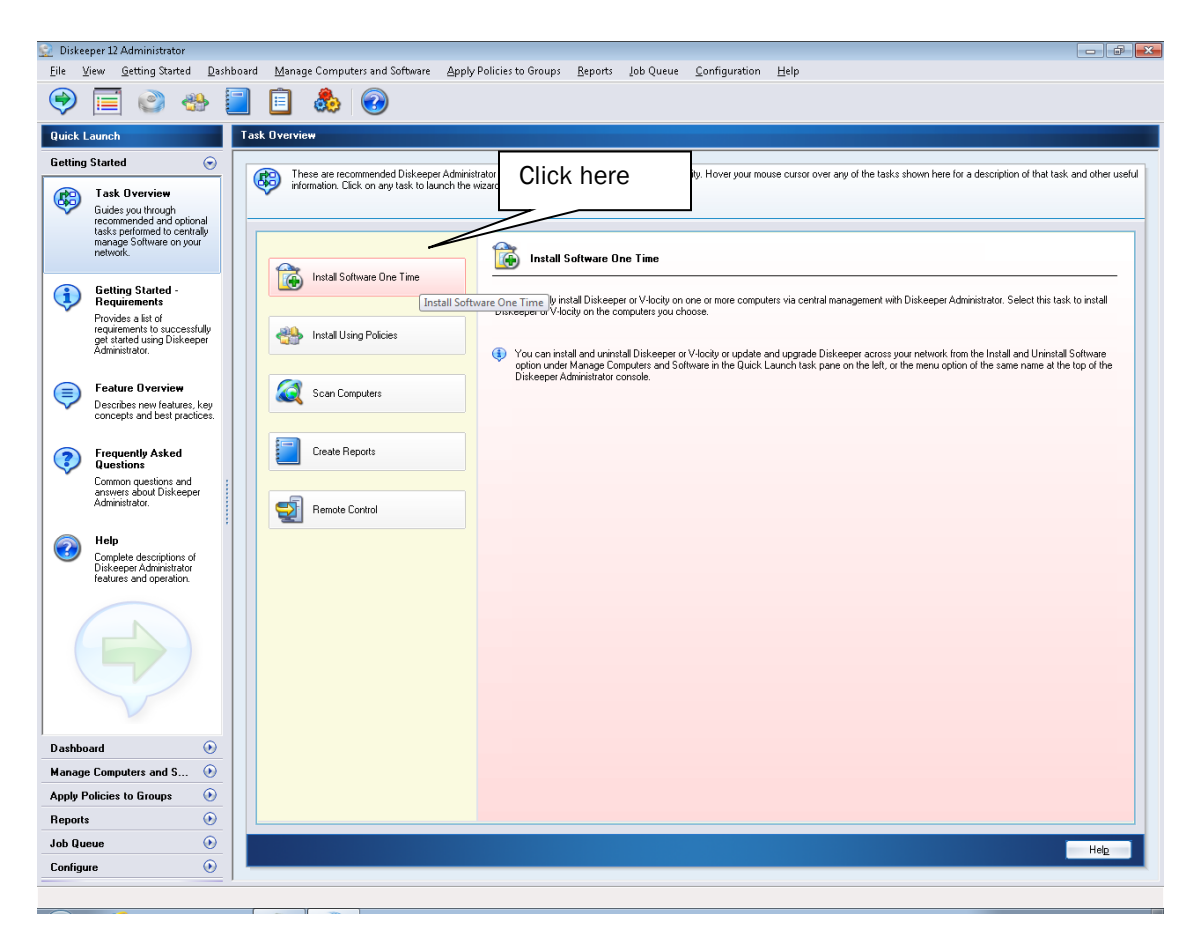

7. After selecting V-locity Server, when prompted, browse to the respective Setup.exe file. (Keep in mind that you may have X86 and X64 versions, so be sure to specify the correct one.)

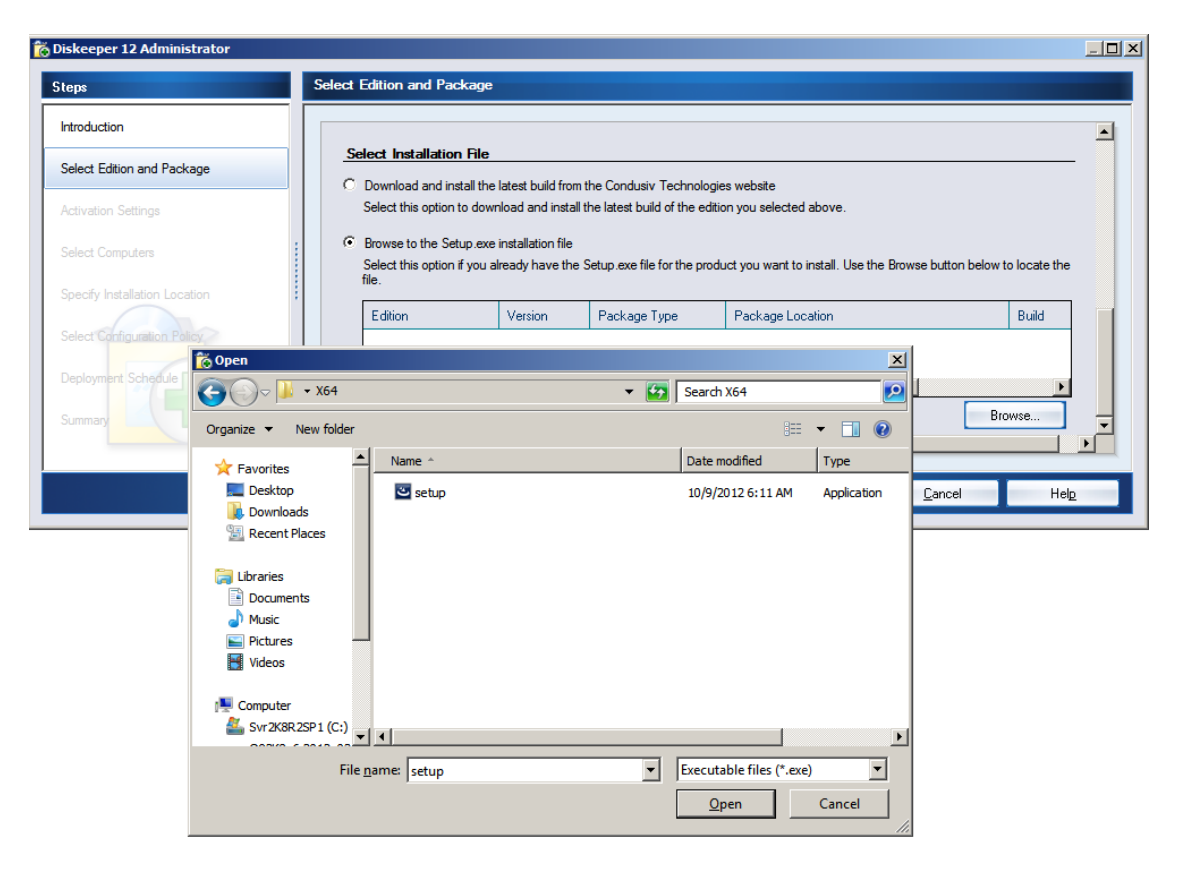

8. Continue the installation until complete.

## Option 2 - Using a network software distribution program to perform a silent installation from the command line

Most software distribution programs rely on access to a **Setup.exe** file. Follow these steps to extract the Setup.exe file necessary for installation with this type of tool:

- 1. Begin by double-clicking the VL*Language*V-locityServer.exe file you downloaded (this is a self-extracting file).
- 2. The installation wizard will automatically start and the setup files will be extracted. Unless you want to also install V-locity Server on the local system, cancel out of the installation process.

The V-locity Server software files are extracted into the C:\program files\V-locity Server Setup Files folder (or on 64 bit operating systems: C:\program files (x86)\Vlocity Server Setup Files folder).

3. After canceling, you will find a **Setup.exe** file in the X86 or X64 folders as appropriate for your installation. Use this Setup.exe file, along with any installation parameters needed, with your software distribution tool.

## Option 3 - Creating an Administrative Install (e.g. for Active Directory® deployment).

Another installation option is to create an "administrative install" using an .msi (Microsoft® Installer) server image for installation. Follow these steps to create the .msi package for administrative installations:

1. Begin by double-clicking the VL*Language*V-locityProductComponentName.exe file you downloaded (this is a self-extracting file).

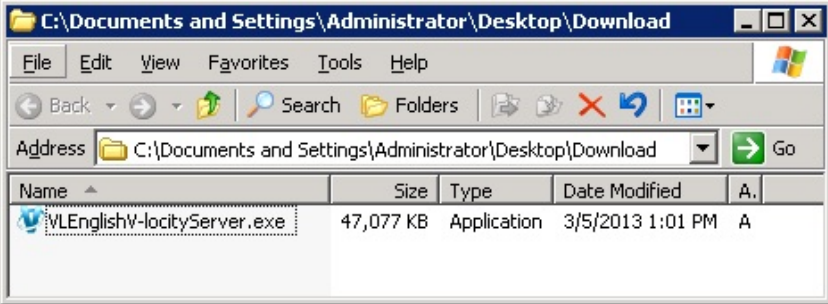

2. The installation wizard will automatically start and the setup files will be extracted. Unless you want to also install V-locity Server on the local system, cancel out of the installation process.

The V-locity Server software files are extracted into the C:\ program files \ V-locity Server Setup Files folder (or on 64 bit operating systems: C:\ program files (x86) \ Vlocity Server Setup Files folder).

 $\overline{\phantom{a}}$ 

3. After closing the installation wizard, you will find a Setup.exe file in the X86 or X64 folders as appropriate for your installation. Use this file to create the VlocityServer.msi file used for administrative installations by issuing this command at the Windows command prompt. Note: You must issue this command from the directory where the Setup.exe file resides, or include the path to the file in the command:

### setup.exe /a

4. This command starts the creation of a server image of the V-locity Server installation. Click Next when the installation Welcome screen is displayed:

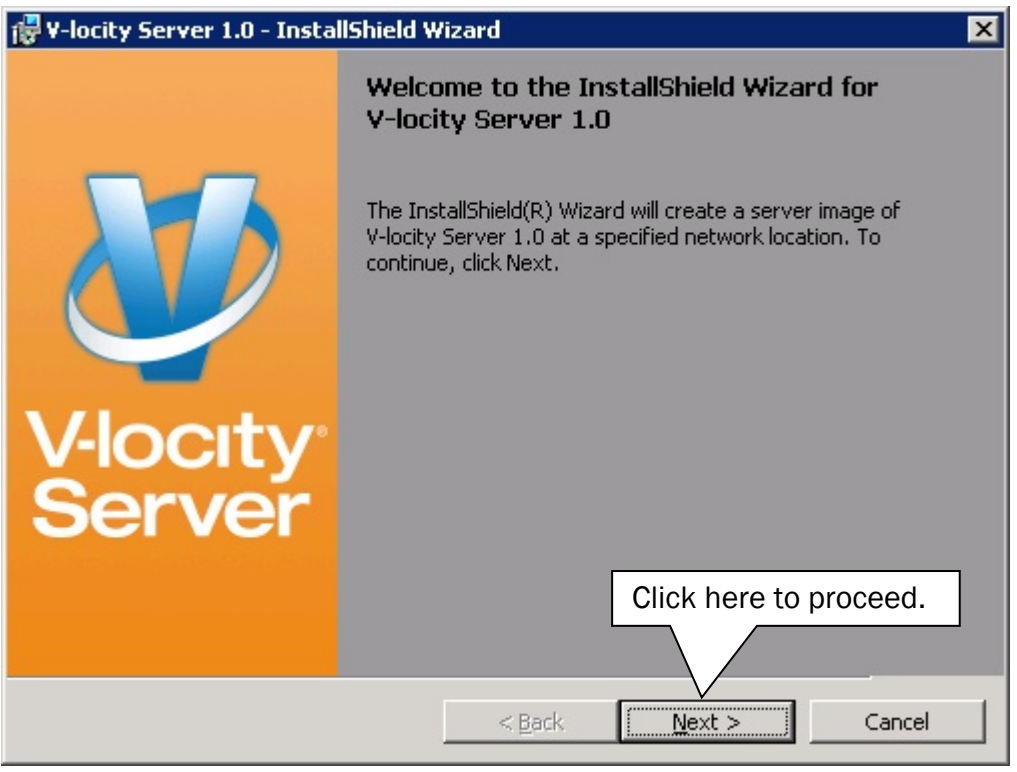

5. In the next window, click Change to specify the folder where you want the server image to be saved, and then click Install.

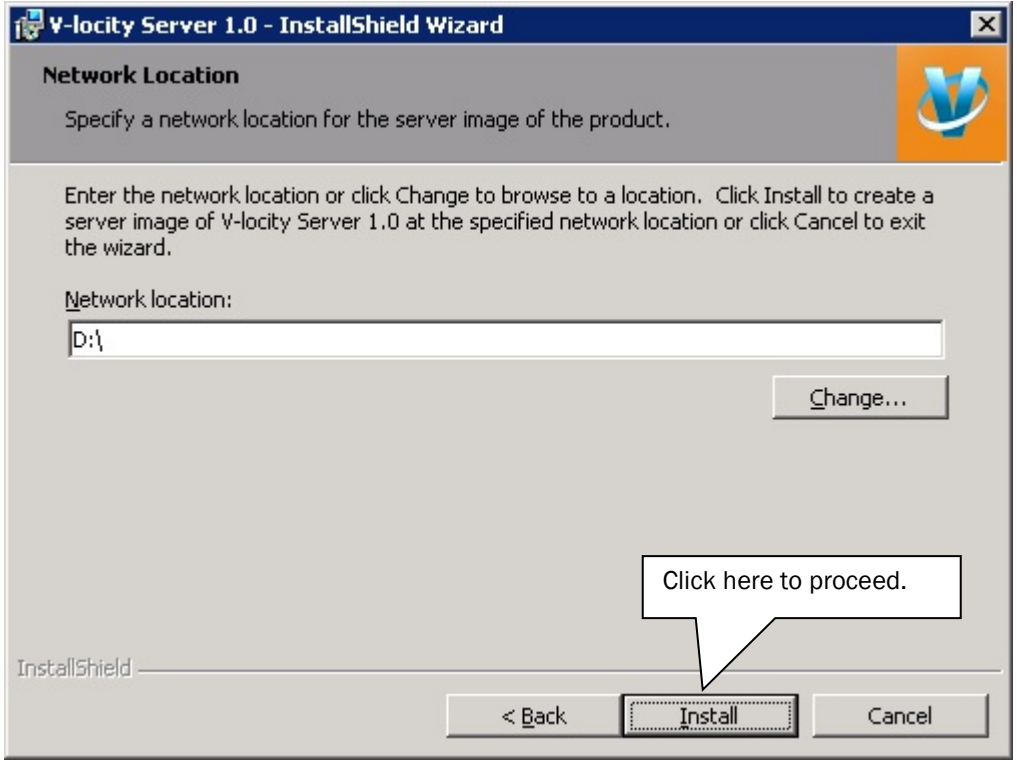

Note: The location you specify must be on a network share accessible to the computers on which you are installing V-locity Server.

6. The final window confirms the operation is complete. Select when you would like to restart the system to finish the process.

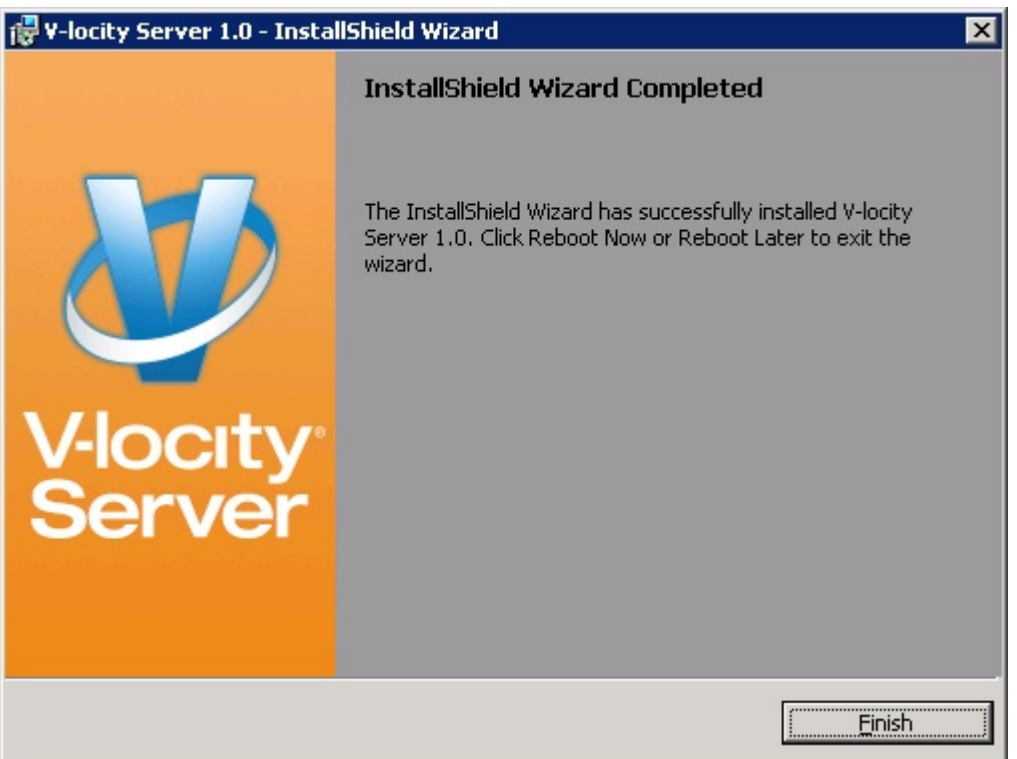

- 7. After the server image has been created, the V-locityServer.msi file necessary for administrative installations will be in the location you specified in the earlier step.
- 8. Use any software installation routine to launch the .msi file as you normally would, adding the parameters of your choice. For example:

V-locityServer.msi /qn

© 2013 Condusiv Technologies Corporation. All Rights Reserved. Diskeeper and V-locity are trademarks or registered trademarks of Condusiv Technologies Corporation in the United States and other countries.

Active Directory, Microsoft, and Windows are registered trademarks of Microsoft Corporation in the United States and/or other countries.